## **SOP for Online Exam for Students (TAO Platform):**

Welcome to TAO platform for online examination. Attempts has been made to make it lighter browser free and simple.

- You can use any web browser either on desktop/laptop/tab/smartphone.
- Do not use back button or close button/icon. Do not shuffle to other screen/pages
- Login: use your institute registration number i.e. **2016UGME001**
- Your password will be mailed to your email (by morning 17/05/2020) registered with Institute
- If you have not received password due to change of email id, please contact
- To begin type URL:  $\frac{http://exams.nitjsr.ac.in/}{http://exams.nitjsr.ac.in/}$  (mind it, there is no www.)
- Upon typing the URL you will get this page:

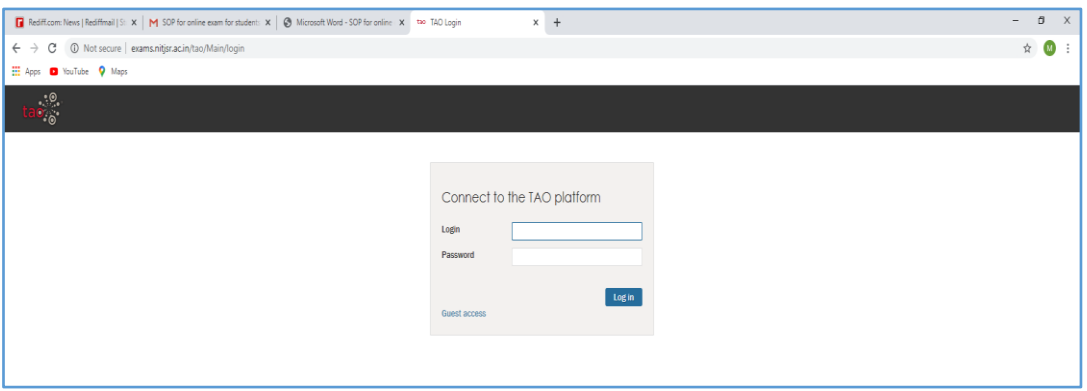

 Enter your log in and pass word. You will get the page shown below. List of subjects for your class will be visible. Pl click on the relevant subject for which you have to appear for exam. **For electives be careful regarding selection of subjects. All electives will be visible; Pl select correct elective paper.**

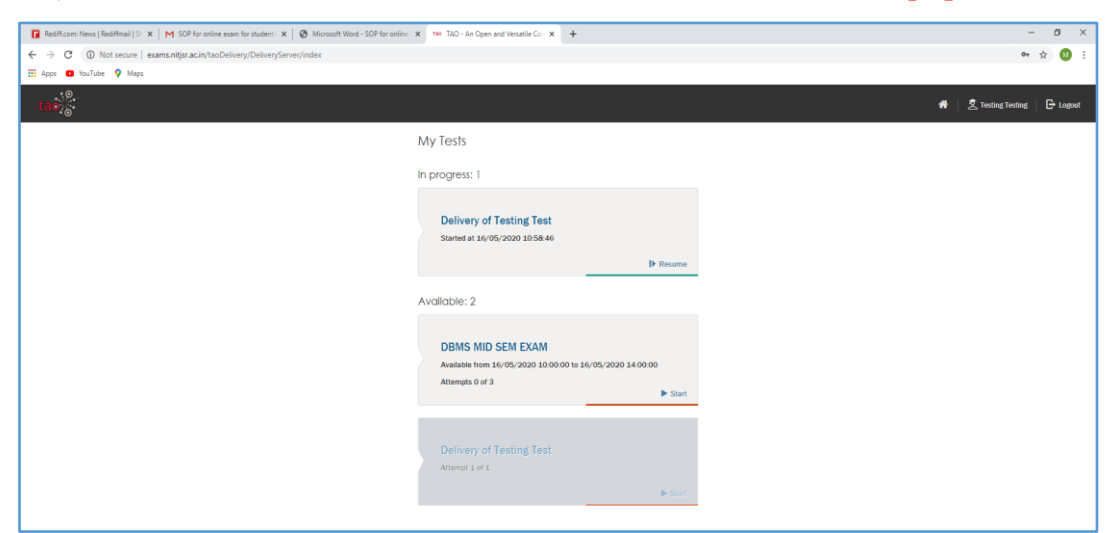

 Upon clicking questions will be populated. To improve up on the visibility, 1 question will be visible at a time. The examinee can switch to any question one after another. You can answer or skip the question (icon at bottom of the page). Revisit again to answer or change your response (icon for list of questions at left of the page).

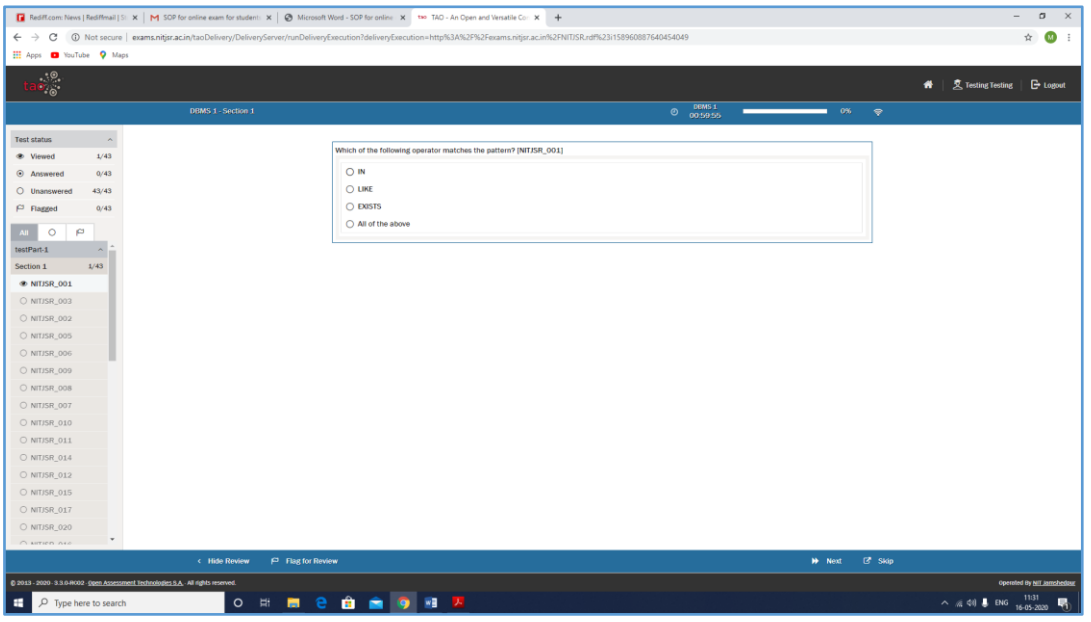

You can submit your response by clicking next or skip (icon at bottom).

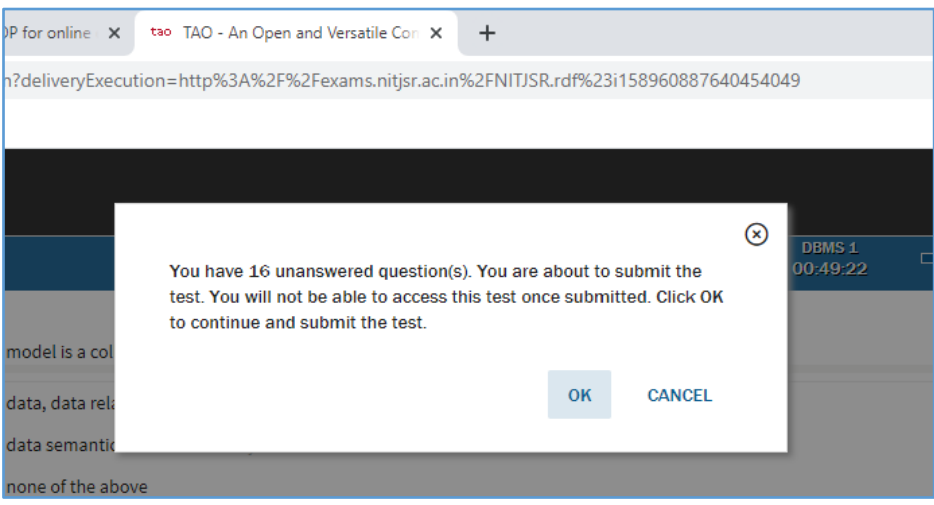

- After submitting response for last question, you will get message shown above.
- Click OK to submit your test. You will not be able to make any change after submitting.

## **Note:**

- *It is advised to log in 10 minutes prior to exam start time.*
- *Responses are saved question wise on server for each click on next.*
- *So do not worry even if you are logged out in between due to net or power issues.*

Contact for login/password Help:

*PI, Exams: 9417923801 Associate Dean (Acad): 9801082645*

*Go for test all the best!!!!!!!!!!!!!*